9.0

*Kreator graficznego interfejsu użytkownika produktu IBM MQ - pomoc*

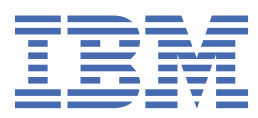

### **Uwaga**

Przed skorzystaniem z niniejszych informacji oraz produktu, którego one dotyczą, należy zapoznać się z informacjami zamieszczonymi w sekcji ["Uwagi" na stronie 23.](#page-22-0)

To wydanie dotyczy wersji 9 wydania 0 produktu IBM® MQ oraz wszystkich kolejnych wydań i modyfikacji, o ile nie zostanie to określone inaczej w nowych edycjach.

Wysyłając informacje do IBM, użytkownik przyznaje IBM niewyłączne prawo do używania i rozpowszechniania informacji w dowolny sposób, jaki uzna za właściwy, bez żadnych zobowiązań wobec ich autora.

**© Copyright International Business Machines Corporation 2007, 2023.**

# **Spis treści**

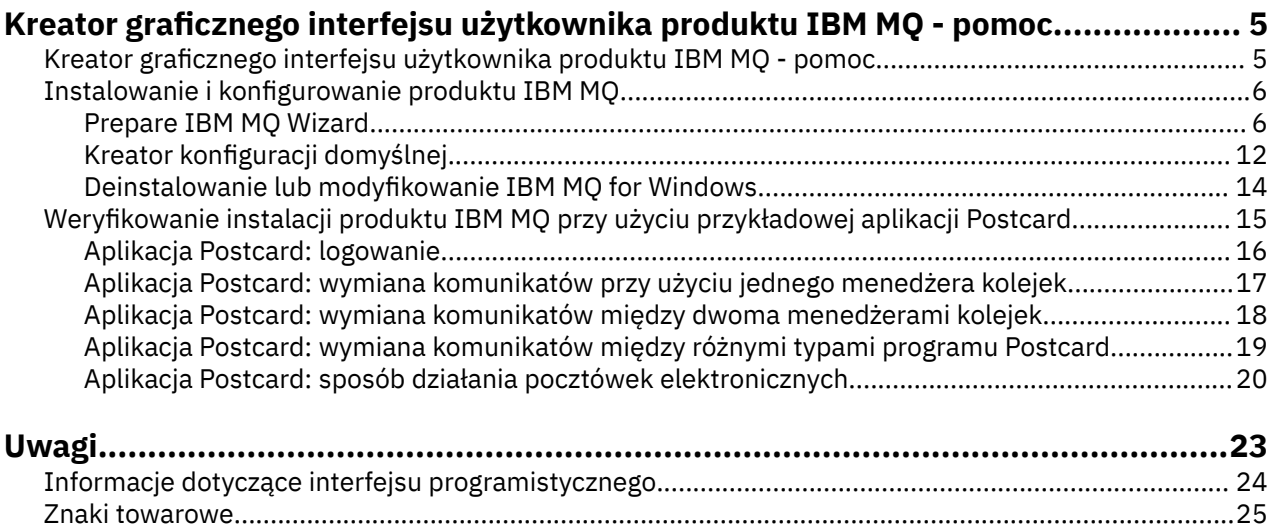

# <span id="page-4-0"></span>**Kreator graficznego interfejsu użytkownika produktu IBM MQ - pomoc**

Ta dokumentacja pomocy dotyczy instalacji i początkowej konfiguracji produktu IBM MQ.

Podczas instalacji przy użyciu graficznego interfejsu użytkownika wyświetlane są ekrany i kreatory ułatwiające wybór odpowiednich opcji i ustawień:

#### **Starter**

Umożliwia sprawdzenie wymagań programowych, podanie informacji o sieci i uruchomienie kreatora instalacji produktu IBM MQ.

#### **Kreator instalacji produktu IBM MQ**

Umożliwia zainstalowanie oprogramowania i uruchomienie kreatora przygotowania produktu IBM MQ.

### **Kreator przygotowania produktu IBM MQ**

Umożliwia uruchomienie usługi IBM MQ i programu IBM MQ Explorer.

#### **IBM MQ Explorer**

Umożliwia zarządzanie kolejkami i menedżerami kolejek oraz pozwala uzyskać dostęp do kreatora konfiguracji domyślnej i aplikacji Postcard.

#### **Kreator konfiguracji domyślnej**

Umożliwia tworzenie obiektów produktu IBM MQ oraz umieszczanie komunikatów w kolejce i pobieranie komunikatów z kolejki w celu przetestowania, czy instalacja została zakończona pomyślnie.

#### **Aplikacja Postcard**

Umożliwia wymianę komunikatów między dwoma użytkownikami w celu sprawdzenia instalacji.

### **Zadania pokrewne**

[Instalowanie i konfigurowanie produktu IBM MQ](#page-5-0)

Witamy w programie IBM MQ. Ta dokumentacja pomocy zawiera informacje, które mogą być przydatne podczas instalowania i konfigurowania produktu IBM MQ.

[Weryfikowanie instalacji produktu IBM MQ przy użyciu przykładowej aplikacji Postcard](#page-14-0) Za pomocą przykładowej aplikacji Postcard można zweryfikować instalację lokalną lub instalację w konfiguracji serwer-serwer produktu IBM MQ i sprawdzić, czy powiązane łącza komunikacyjne pracują poprawnie.

# **Kreator graficznego interfejsu użytkownika produktu IBM MQ pomoc**

Ta dokumentacja pomocy dotyczy instalacji i początkowej konfiguracji produktu IBM MQ.

Podczas instalacji przy użyciu graficznego interfejsu użytkownika wyświetlane są ekrany i kreatory ułatwiające wybór odpowiednich opcji i ustawień:

#### **Starter**

Umożliwia sprawdzenie wymagań programowych, podanie informacji o sieci i uruchomienie kreatora instalacji produktu IBM MQ.

### **Kreator instalacji produktu IBM MQ**

Umożliwia zainstalowanie oprogramowania i uruchomienie kreatora przygotowania produktu IBM MQ.

### **Kreator przygotowania produktu IBM MQ**

Umożliwia uruchomienie usługi IBM MQ i programu IBM MQ Explorer.

#### **IBM MQ Explorer**

Umożliwia zarządzanie kolejkami i menedżerami kolejek oraz pozwala uzyskać dostęp do kreatora konfiguracji domyślnej i aplikacji Postcard.

#### <span id="page-5-0"></span>**Kreator konfiguracji domyślnej**

Umożliwia tworzenie obiektów produktu IBM MQ oraz umieszczanie komunikatów w kolejce i pobieranie komunikatów z kolejki w celu przetestowania, czy instalacja została zakończona pomyślnie.

### **Aplikacja Postcard**

Umożliwia wymianę komunikatów między dwoma użytkownikami w celu sprawdzenia instalacji.

#### **Zadania pokrewne**

Instalowanie i konfigurowanie produktu IBM MQ

Witamy w programie IBM MQ. Ta dokumentacja pomocy zawiera informacje, które mogą być przydatne podczas instalowania i konfigurowania produktu IBM MQ.

[Weryfikowanie instalacji produktu IBM MQ przy użyciu przykładowej aplikacji Postcard](#page-14-0) Za pomocą przykładowej aplikacji Postcard można zweryfikować instalację lokalną lub instalację w konfiguracji serwer-serwer produktu IBM MQ i sprawdzić, czy powiązane łącza komunikacyjne pracują poprawnie.

# **Instalowanie i konfigurowanie produktu IBM MQ**

Witamy w programie IBM MQ. Ta dokumentacja pomocy zawiera informacje, które mogą być przydatne podczas instalowania i konfigurowania produktu IBM MQ.

### **O tym zadaniu**

Po zakończeniu instalacji produktu IBM MQ można użyć kreatora Prepare IBM MQ Wizard i kreatora konfiguracji domyślnej do skonfigurowania produktu IBM MQ.

### **Pojęcia pokrewne**

[Kreator graficznego interfejsu użytkownika produktu IBM MQ - pomoc](#page-4-0) Ta dokumentacja pomocy dotyczy instalacji i początkowej konfiguracji produktu IBM MQ.

### **Zadania pokrewne**

[Weryfikowanie instalacji produktu IBM MQ przy użyciu przykładowej aplikacji Postcard](#page-14-0) Za pomocą przykładowej aplikacji Postcard można zweryfikować instalację lokalną lub instalację w konfiguracji serwer-serwer produktu IBM MQ i sprawdzić, czy powiązane łącza komunikacyjne pracują poprawnie.

### **Prepare IBM MQ Wizard**

Produkt IBM MQ można skonfigurować z kontem użytkownika przeznaczonym do pracy w sieci w oknie Prepare IBM MQ Wizard. Przed uruchomieniem dowolnego menedżera kolejek należy uruchomić kreator w celu skonfigurowania usługi IBM MQ.

### **O tym zadaniu**

Okno Prepare IBM MQ Wizard jest wyświetlane po zakończeniu instalacji produktu IBM MQ. W celu skonfigurowania produktu IBM MQ z poprawnie autoryzowanym kontem użytkownika należy postępować zgodnie z instrukcjami kreatora. Następnie, po wyświetleniu w kreatorze odpowiedniego pytania, należy wybrać, czy mają zostać uruchomione program IBM MQ Explorer i dokument Uwagi do wydania.

Jeśli konto użytkownika jest nieodpowiednie, należy zapoznać się z pomocą dostarczaną z kreatorem lub sekcją ["Konfigurowanie kont produktu IBM MQ w oknie Prepare IBM MQ Wizard" na stronie 8](#page-7-0) zawierającą informacje umożliwiające zwrócenie się do administratora systemu o utworzenie właściwego konta.

Kreatora Prepare IBM MQ Wizard (AMQMJPSE.EXE) można używać z następującymi parametrami:

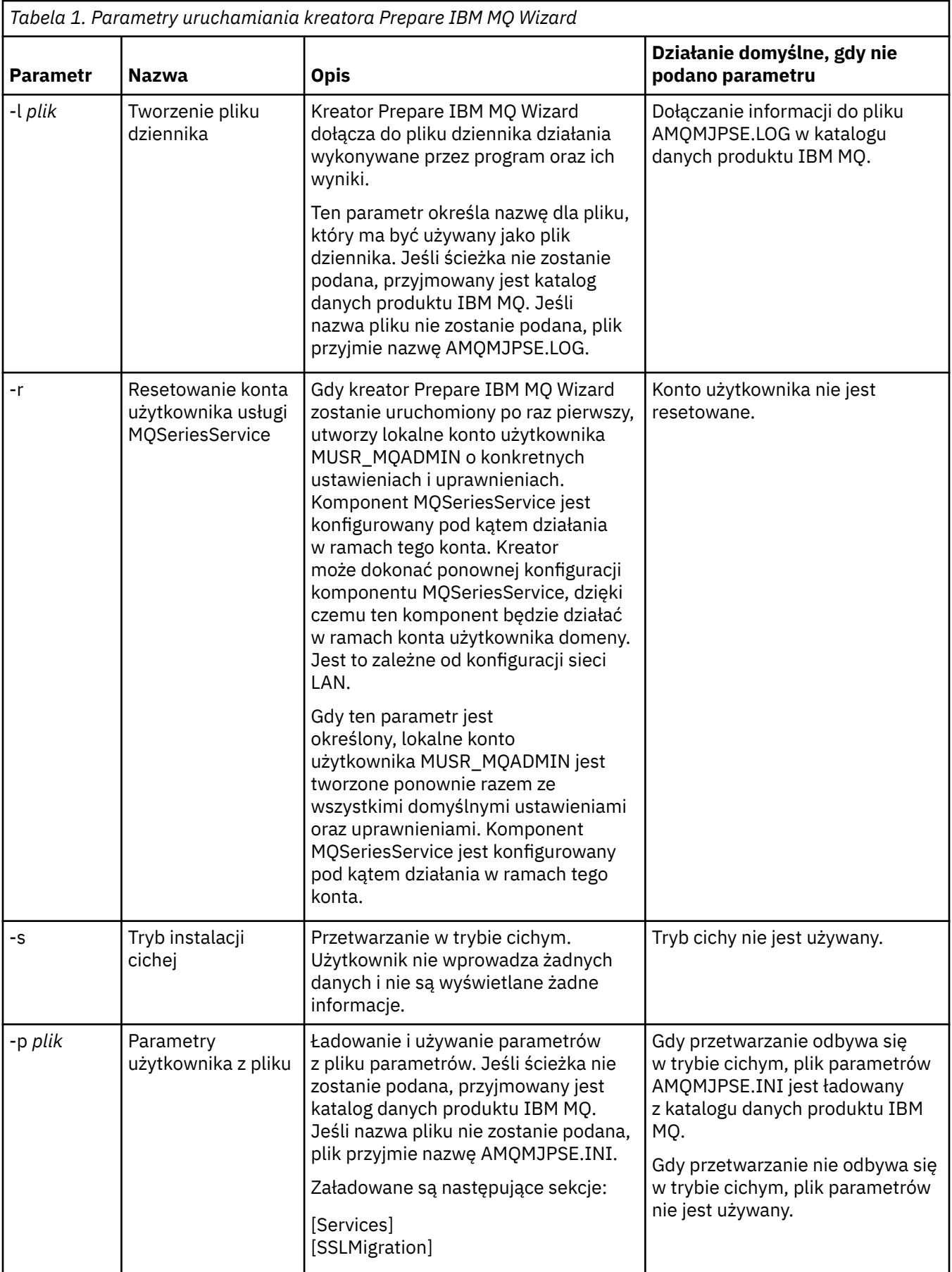

<span id="page-7-0"></span>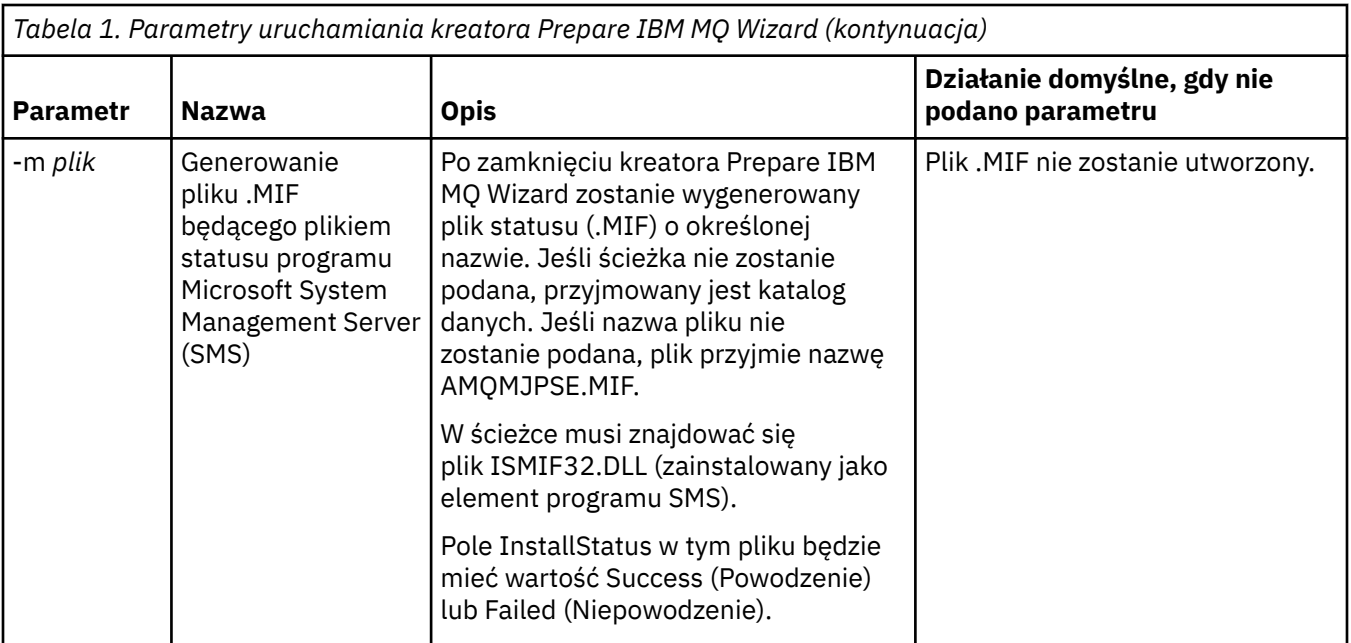

### **Konfigurowanie kont produktu IBM MQ w oknie Prepare IBM MQ Wizard**

W produkcie IBM MQ należy skonfigurować odpowiednio autoryzowane konto użytkownika.

### **O tym zadaniu**

Jeśli w przedsiębiorstwie używane są kontrolery domeny uruchomione na serwerach Windows 2000 Server, Windows 2003 Server lub nowszych, należy określić, czy są one skonfigurowane tak, że produkt IBM MQ nie może za pomocą kont lokalnych sprawdzać, czy użytkownicy zdefiniowani w tych domenach sa upoważnieni do uzyskiwania dostepu do menedżerów kolejek i do kolejek. Jeśli tak, należy udostępnić dla potrzeb produktu IBM MQ specjalne konto użytkownika domeny.

**Ważne:** Jeśli jest wymagane specjalne konto użytkownika domeny, ale produkt IBM MQ został skonfigurowany bez tego konta, niektóre części produktu IBM MQ (lub żadna z nich) nie będą działać, w zależności od tego, które konta użytkownika są przez nie wymagane.

### **Procedura**

- 1. Działający produkt IBM MQ musi sprawdzać, czy dostęp do menedżerów kolejek i do kolejek mogą uzyskiwać tylko autoryzowani użytkownicy. Za każdym razem, gdy użytkownik próbuje uzyskać dostęp, produkt IBM MQ wysyła zapytanie o informacje na temat tego użytkownika, używając własnego konta lokalnego.
- 2. Kontrolery domeny uruchomione na serwerach Windows 2000 Server, Windows 2003 Server lub nowszych mogą być skonfigurowane tak, że produkt IBM MQ nie może za pomocą kont lokalnych sprawdzić, czy użytkownicy zdefiniowani w tych domenach są upoważnieni do uzyskiwania dostępu do menedżerów kolejek i do kolejek. W takiej sytuacji należy udostępnić dla potrzeb produktu IBM MQ specjalne konto użytkownika domeny. Jeśli nie masz pewności, czy jest to konieczne, skontaktuj się z administratorem domeny.
- 3. Jeśli wymagane jest specjalne konto użytkownika domeny, wyślij stronę ["Konfigurowanie kont](#page-8-0) [systemu Windows" na stronie 9](#page-8-0) do administratora domeny wraz ze zgłoszeniem zapotrzebowania na jedno z kont specjalnych opisanych na tej stronie.
- 4. Wprowadź szczegóły konta w oknie Prepare IBM MQ Wizard. Ten kreator zostaje uruchomiony automatycznie na końcu procesu instalacji, ale można go także uruchomić w dowolnym czasie z menu **Start**.

### <span id="page-8-0"></span>*Konfigurowanie kont systemu Windows*

Kontrolery domeny uruchomione na serwerze Windows Server 2000 lub nowszych mogą być skonfigurowane tak, aby produkt IBM MQ nie mógł za pomocą kont lokalnych sprawdzać, czy użytkownicy zdefiniowani w tych domenach są upoważnieni do uzyskiwania dostępu do menedżerów kolejek i do kolejek. W takiej sytuacji należy udostępnić dla potrzeb produktu IBM MQ specjalne konto użytkownika domeny.

### **Zanim rozpoczniesz**

**Uwaga:** W przypadku instalowania i konfigurowania produktu IBM MQ, jeśli jest potrzebne specjalne konto, które można uzyskać u administratora domeny, należy wysłać do administratora całą tę stronę w następujący sposób:

- Kliknij prawym przyciskiem myszy tę stronę i kliknij opcję **Wybierz wszystko**.
- Ponownie kliknij prawym przyciskiem myszy i kliknij opcję **Kopiuj**.
- W aplikacji do obsługi poczty elektronicznej kliknij opcję **Wklej**, aby wkleić treść strony.

### **O tym zadaniu**

Dodanie użytkownika lokalnego do grupy mqm umożliwia mu administrowanie produktem IBM MQ w systemie. W tym zadaniu opisano, jak uzyskać tę możliwość przy użyciu identyfikatorów użytkowników należących do domeny Windows.

Produkt IBM MQ zawiera komponent działający jako usługa systemu Windows, który sprawdza, czy wszystkie konta użytkowników próbujących uzyskać dostęp do produktu IBM MQ są autoryzowane. W ramach sprawdzania usługa musi wysłać zapytanie o to, do których grup należy dane konto. Sama usługa jest uruchamiana przy użyciu lokalnego konta użytkownika utworzonego przez produkt IBM MQ podczas instalacji.

Jeśli na dowolnym kontrolerze domeny w sieci jest używany system Windows 2000, Windows 2003 lub nowszy, może on być skonfigurowany w taki sposób, aby lokalne konta użytkowników nie miały uprawnień do wykonywania zapytania o przypisania do grup w przypadku kont użytkowników danej domeny. W efekcie produkt IBM MQ nie będzie mógł wykonać operacji sprawdzania i próba uzyskania dostępu nie powiedzie się. Aby obsłużyć tę sytuację, wykonaj następujące kroki:

- Każda instalacja produktu IBM MQ w sieci musi zostać skonfigurowana w taki sposób, aby było możliwe uruchamianie jej usług z konta użytkownika domeny z wymaganymi uprawnieniami (informacje na temat tworzenia konta zawiera sekcja Instrukcje).
- **Uwaga:** Jeśli instalator będzie kontynuować działanie i skonfiguruje produkt IBM MQ bez specjalnego konta, wiele części produktu IBM MQ (lub nawet wszystkie) nie będzie działać. Będzie to zależne od tego, które konkretnie konta użytkowników są wymagane, na przykład:
	- Połączenia produktu IBM MQ z menedżerami kolejek uruchomionymi z kont domeny systemów Windows 2000, Windows 2003 lub nowszych na innych komputerach mogą się nie powieść.
	- Typowe błędy to AMQ8066: Local mqm group not found i AMQ8079: Access was denied when attempting to retrieve group membership information for user 'abc@xyz'.

Dalsze szczegółowe instrukcje przedstawiają zadania, które powinien wykonać administrator domeny:

- 1. Utworzenie globalnej lub uniwersalnej grupy domeny i nadanie członkom tej grupy uprawnienia do wysyłania zapytań o przynależność do tej grupy dowolnego konta.
- 2. Utworzenie co najmniej jednego konta użytkownika i dodanie go do grupy.
- 3. Powtórzenie czynności 2 4 dla każdej domeny.
- 4. Użycie tych kont do skonfigurowania poszczególnych instalacji produktu IBM MQ.
- 5. Ustawienie okresów ważności haseł.

Poniższe informacje są przeznaczone dla administratorów domen. Należy powtórzyć kroki od 2 do 4 dla każdej domeny zawierającej nazwy użytkowników, którzy muszą zainstalować produkt IBM MQ, aby utworzyć konto dla produktu IBM MQ w każdej domenie:

Więcej informacji na ten temat zawiera sekcja [Administrowanie produktem IBM MQ](https://www.ibm.com/docs/SSFKSJ_9.0.0/com.ibm.mq.adm.doc/q019950_.html).

### **Procedura**

1. Utwórz grupę domen o nazwie specjalnej rozpoznawanej przez produkt IBM MQ, a następnie nadaj członkom tej grupy uprawnienie do wysyłania zapytań o przynależność do tej grupy dowolnego konta:

#### **Windows Server 2012, Windows Server 2012 R2 i Windows Server 2016**

- a. Zaloguj się w kontrolerze domeny, używając konta z uprawnieniem administratora domeny.
- b. Otwórz okno **Menedżer serwerów** > **Role** > **Usługi domenowe Active Directory**.
- c. Na panelu nawigacyjnym znajdź nazwę domeny, kliknij ją prawym przyciskiem myszy i wybierz opcję **Nowa grupa**.
- d. Wpisz tekst Domain mqm (należy użyć dokładnie tego łańcucha, ponieważ jest on rozpoznawany i używany przez produkt IBM MQ).
- e. W obszarze **Zasięg grupy** wybierz opcję **Globalny** lub **Uniwersalny**.
- f. W obszarze **Typ grupy** zaznacz opcję **Zabezpieczenia** i kliknij przycisk **OK**.
- g. W menedżerze serwera kliknij przycisk **Narzędzia**, a następnie wybierz opcję **Użytkownicy i komputery Active Directory** w polu listy.
- h. Wybierz opcję **Widok** > **Funkcje zaawansowane**
- i. Rozwiń nazwę domeny i kliknij przycisk **Użytkownicy**
- j. W oknie **Użytkownicy** kliknij prawym przyciskiem myszy **Domain mqm** > **Właściwości**
- k. Na karcie **Zabezpieczenia** kliknij opcję **Zaawansowane** > **Dodaj...**.
- l. Kliknij przycisk **Wybierz zasadę**, a następnie wpisz Domain mqm i kliknij **Sprawdź nazwy** > **OK**.

Pole **Nazwa** jest wstępnie wypełnione łańcuchem Domain mqm (*domain name*\Domain mqm)

- m. Na liście **Ma zastosowanie do** wybierz **Potomne obiekty użytkowników**
- n. Na liście **Uprawnienia** zaznacz pole wyboru **Odczyt przypisania do grup** i **Odczyt groupMembershipSAM**.
- o. Kliknij przycisk **OK** > **Zastosuj** > **OK** > **OK**.

### **Windows Server 2008 i Windows Server 2008 R2**

- a. Zaloguj się w kontrolerze domeny, używając konta z uprawnieniem administratora domeny.
- b. Otwórz okno **Menedżer serwerów** > **Role** > **Usługi domenowe Active Directory**.
- c. Na panelu nawigacyjnym znajdź nazwę domeny, kliknij ją prawym przyciskiem myszy i wybierz opcję **Nowa grupa**.
- d. Wpisz tekst Domain mqm (należy użyć dokładnie tego łańcucha, ponieważ jest on rozpoznawany i używany przez produkt IBM MQ).
- e. W obszarze **Zasięg grupy** wybierz opcję **Globalny** lub **Uniwersalny**.
- f. W obszarze **Typ grupy** zaznacz opcję **Zabezpieczenia** i kliknij przycisk **OK**.
- g. Na pasku działań okna Menedżer serwerów kliknij przycisk **Widok** > **Funkcje zaawansowane**
- h. W oknie **Użytkownicy** kliknij prawym przyciskiem myszy **Domain mqm** > **Właściwości**
- i. Na karcie **Zabezpieczenia** kliknij opcję **Zaawansowane** > **Dodaj ...**, następnie wpisz Domain mqm i kliknij opcję **Sprawdź nazwy** > **OK** .

Pole **Nazwa** jest wstępnie wypełnione łańcuchem Domain mqm (*domain name*\Domain mqm)

- j. Kliknąć opcję **Właściwości**. Na liście **Zastosuj do** wybierz **Potomne obiekty użytkowników**
- k. Na liście **Uprawnienia** zaznacz pole wyboru **Odczyt przypisania do grup** i **Odczyt groupMembershipSAM**.
- l. Kliknij przycisk **OK** > **Zastosuj** > **OK** > **OK**.
- 2. Utwórz co najmniej jedno konto użytkownika i dodaj je do grupy:
	- a. W obszarze **Użytkownicy i komputery usługi Active Directory** utwórz konto użytkownika o wybranej przez siebie nazwie, a następnie dodaj je do grupy Domain mqm.
	- b. Powtórz tę czynność dla wszystkich tworzonych kont.
- 3. Powtórz kroki od 1 do 2 dla każdej domeny zawierającej nazwy użytkowników, którzy muszą administrować produktem IBM MQ, aby utworzyć konto dla produktu IBM MQ w każdej domenie.
- 4. Użyj tych kont do skonfigurowania poszczególnych instalacji produktu IBM MQ:
	- a. Użyj tego samego konta użytkownika domeny (utworzonego wcześniej w kroku 1) dla wszystkich instalacji produktu IBM MQ lub utwórz osobne konta dla poszczególnych instalacji i dodaj każde z nich do grupy Domain mqm.
	- b. Po utworzeniu kont przypisz jedno konto każdej osobie konfigurującej instalację produktu IBM MQ. Osoba ta musi wprowadzić szczegóły konta (nazwę domeny, nazwę użytkownika i hasło) w oknie Prepare IBM MQ Wizard. Konto powinno istnieć w tej samej domenie, w której znajduje się ID użytkownika instalacji.
	- c. Podczas instalowania produktu IBM MQ na dowolnym komputerze w domenie program instalacyjny produktu IBM MQ wykrywa istnienie grupy Domain mqm w sieci LAN i automatycznie dodaje ją do lokalnej grupy mqm. Lokalna grupa mqm jest tworzona podczas instalacji i wszystkie należące do niej konta użytkownika mają uprawnienie do używania produktu IBM MQ. Dzięki temu wszyscy członkowie grupy Domain mqm będą uprawnieni do używania produktu IBM MQ na tym komputerze.
	- d. Konto użytkownika domeny (utworzone wcześniej w kroku 1) należy jednak nadal udostępniać dla każdej instalacji. Należy również skonfigurować produkt IBM MQ w taki sposób, aby używał tego konta przy wykonywaniu zapytań. Szczegóły konta muszą zostać wprowadzone w oknie Prepare IBM MQ Wizard, które jest uruchamiane automatycznie na zakończenie procesu instalacji (można je także uruchomić w dowolnym czasie z menu Start).
	- e. Konto musi mieć przypisane uprawnienia użytkownika umożliwiające uruchamianie jako usługi. Kliknij opcję **Start** > **Uruchom ...** i wpisz secpol.msc. Dwukrotnie kliknij opcję **Logowanie jako usługa** > **Dodaj użytkownika lub grupę ...**, i dodać użytkownika domeny. Kliknij przycisk **Sprawdź nazwy** > **OK** > **OK**.
- 5. Ustaw okresy ważności haseł:
	- Jeśli dla wszystkich użytkowników produktu IBM MQ ma być używane tylko jedno konto, zalecane jest ustawienie nieograniczonego czasu ważności hasła dla tego konta. W przeciwnym razie wszystkie instancje produktu IBM MQ przestaną działać w tym samym momencie, gdy hasło utraci ważność.
	- Jeśli każdy użytkownik produktu IBM MQ otrzyma własne konto użytkownika, konieczne będzie utworzenie większej liczby kont i zarządzanie nimi, ale w momencie utraty ważności danego hasła przestanie działać tylko jedna instancja produktu IBM MQ.

Jeśli zostanie ustawiony termin ważności hasła, należy uprzedzić użytkowników, że po każdej utracie ważności hasła będzie wyświetlany komunikat produktu IBM MQ. Komunikat ten będzie zawierać informacje o utracie ważności hasła i o tym, w jaki sposób należy je zresetować.

### **Kończenie pracy w oknie Prepare IBM MQ Wizard**

Po zakończeniu procesu kreator wyświetla stronę Zakończenie Kreatora przygotowania IBM MQ, na której można wybrać uruchomienie programu IBM MQ Explorer lub otwarcie dokumentu Uwagi do wydania.

### <span id="page-11-0"></span>**O tym zadaniu**

Opcje dostępne na tej stronie są nieobowiązkowe, zaleca się jednak przeczytanie i wydrukowanie dokumentu Uwagi do wydania.

### **Procedura**

1. Wybierz, czy chcesz uruchomić program IBM MQ Explorer lub otworzyć dokument Uwagi do wydania.

### **IBM MQ Explorer**

Program IBM MQ Explorer to główny interfejs przeznaczony do administrowania produktem IBM MQ na komputerze.

### **Uwagi do wydania**

Plik uwag do wydania zawiera informacje na temat instalacji oraz odsyłacz do elektronicznego dokumentu readme produktu, który zawiera informacje na temat tej wersji produktu IBM MQ. Należy przeczytać i - w razie potrzeby - wydrukować te uwagi do wydania i dokument readme, ponieważ mogą się w nich znajdować istotne informacje niedostępne na komputerze ani w opublikowanej dokumentacji.

2. Kliknij przycisk **Zakończ**, aby zamknąć kreator.

Zostaną teraz otwarte program IBM MQ Explorer i dokument Uwagi do wydania (jeśli użytkownik zaznaczył te opcje).

### **Kreator konfiguracji domyślnej**

Kreator konfiguracji domyślnej umożliwia utworzenie, wyświetlenie lub zmodyfikowanie konfiguracji domyślnej.

Konfiguracja domyślna to specjalna konfiguracja umożliwiająca szybką i łatwą eksplorację produktu IBM MQ za pomocą aplikacji Postcard oraz programu IBM MQ Explorer.

Konfigurację domyślną można utworzyć przy użyciu strony Widok Witamy w widoku IBM MQ Explorer **Treść** . Za pomocą tej strony można później wyświetlać lub modyfikować konfigurację klastra.

Więcej informacji na temat konfiguracji domyślnej zawiera sekcja "Konfiguracja domyślna" na stronie 12.

### **Konfiguracja domyślna**

Po zainstalowaniu produktu IBM MQ można użyć panelu **Konfiguracja domyślna** , aby utworzyć, wyświetlić lub zmienić konfigurację domyślną.

Konfiguracja domyślna to specjalna konfiguracja umożliwiająca szybką i łatwą eksplorację produktu IBM MQ za pomocą aplikacji Postcard oraz programu IBM MQ Explorer.

Należy pamiętać, że wszystkie pola na tym panelu są tylko do odczytu i nie można bezpośrednio zmieniać ich wartości. Aby wprowadzić zmiany, należy kliknąć jeden z przycisków.

### **Zdalne administrowanie**

Przyciski **Zezwalaj** i **Zabroń** mają natychmiastowy wpływ na ustawienia wyświetlania menedżera kolejek.

### **Domyślne przypisanie do klastra**

Jeśli konfiguracja jest przyłączona do klastra, nazwa klastra jest wyświetlana w polu **Nazwa klastra**, a pole **Położenie repozytorium** zawiera wpis *Ten komputer* lub *Komputer zdalny*. Jeśli repozytorium znajduje się na komputerze zdalnym, pola **Nazwa komputera z repozytorium** lub **Adres IP repozytorium** wskazują komputer zdalny tego repozytorium.

Jeśli w polu **Nazwa** jest wyświetlona wartość *Brak*, konfiguracja nie jest przyłączona do klastra. Aby przyłączyć klaster domyślny, należy kliknąć opcję **Przyłączanie do klastra domyślnego** w celu uruchomienia kreatora konfiguracji domyślnej w odpowiednim punkcie.

### **Ustawianie konfiguracji domyślnej**

Jeśli konfiguracja domyślna nie została ustawiona, należy kliknąć ten przycisk, aby uruchomić kreator konfiguracji domyślnej. Więcej informacji na temat paneli w kreatorze zawierają następujące tematy:

- <span id="page-12-0"></span>• "Konfiguracja domyślnego menedżera kolejek" na stronie 13
- "Przyłączanie do klastra domyślnego" na stronie 13
- • ["Repozytorium lokalne" na stronie 14](#page-13-0)
- • ["Repozytorium zdalne" na stronie 14](#page-13-0)

#### **Uwaga:**

- 1. Utworzenie konfiguracji domyślnej nie będzie możliwe, jeśli zostały już utworzone jakiekolwiek menedżery kolejek. Aby utworzyć konfigurację domyślną, najpierw należy usunąć istniejące menedżery kolejek.
- 2. Jeśli konfiguracja domyślna nie ma zostać utworzona, można utworzyć własny menedżer kolejek i używać go w ramach aplikacji Postcard.
- 3. Klaster konfiguracji domyślnej nie jest typowy, ponieważ zawiera tylko jedno repozytorium i może zawierać tylko jeden menedżer kolejek.

### **Konfiguracja domyślnego menedżera kolejek**

Panel Konfiguracja domyślna umożliwia wybranie opcji zezwalającej na zdalne administrowanie menedżerem kolejek oraz opcji przyłączenia do klastra domyślnego.

**Uwaga:** Nazwa domyślnego menedżera kolejek jest utworzona na podstawie nazwy komputera. Ułatwia to jego odnajdowanie podczas zdalnego administrowania menedżerami kolejek na innych komputerach z programu IBM MQ Explorer.

#### **Zdalne administrowanie**

Należy zaznaczyć opcję **Zezwalaj**, aby ten menedżer kolejek na tym komputerze mógł być administrowany przez użytkownika na zdalnym komputerze z produktem IBM MQ. Nie jest to zależne od tego, czy dany menedżer kolejek jest dołączony do klastra, jednak zdalną administrację włącza się zazwyczaj ze względu na korzyści, jakie daje możliwość administrowania z jednego punktu oferowana przez technologię klastrową.

#### **Przyłączanie do klastra domyślnego**

**Uwaga:** Nazwa klastra domyślnego jest ustawiona na wartość DEFAULT\_CLUSTER. Oznacza to, że wszystkie instalacje produktu IBM MQ na komputerach podłączonych do tej samej sieci są gotowe do przyłączenia do tego samego klastra, co pozwoli im na natychmiastowe rozpoczęcie przesyłania komunikatów między sobą przy użyciu konfiguracji domyślnej.

Aby przyłączyć menedżery kolejek do tego samego klastra, należy dla każdego menedżera kolejek określić tę samą nazwę klastra, jeden z komputerów zdefiniować jako repozytorium klastra, a wszystkie pozostałe skonfigurować do używania tego samego repozytorium. Konfigurację tę można ustawić na następnym panelu - "Przyłączanie do klastra domyślnego" na stronie 13.

### **Przyłączanie do klastra domyślnego**

Podczas tworzenia konfiguracji domyślnej może zostać udostępniona opcja przyłączenia do klastra domyślnego.

Na panelu Konfiguracja domyślna produktu IBM MQ może zostać wyświetlony komunikat: Join the default cluster by clicking "Join default cluster" to complete the default configuration on this computer. Jest to konieczne tylko wtedy, gdy użytkownik chce się przyłączyć do klastra.

Aby utworzyć klaster konfiguracji domyślnej, jeden z menedżerów kolejek w klastrze musi zawierać repozytorium klastra, a pozostałe menedżery kolejek muszą się do niego odwoływać (taka konfiguracja różni się nieco od ogólnej konfiguracji klastrów).

<span id="page-13-0"></span>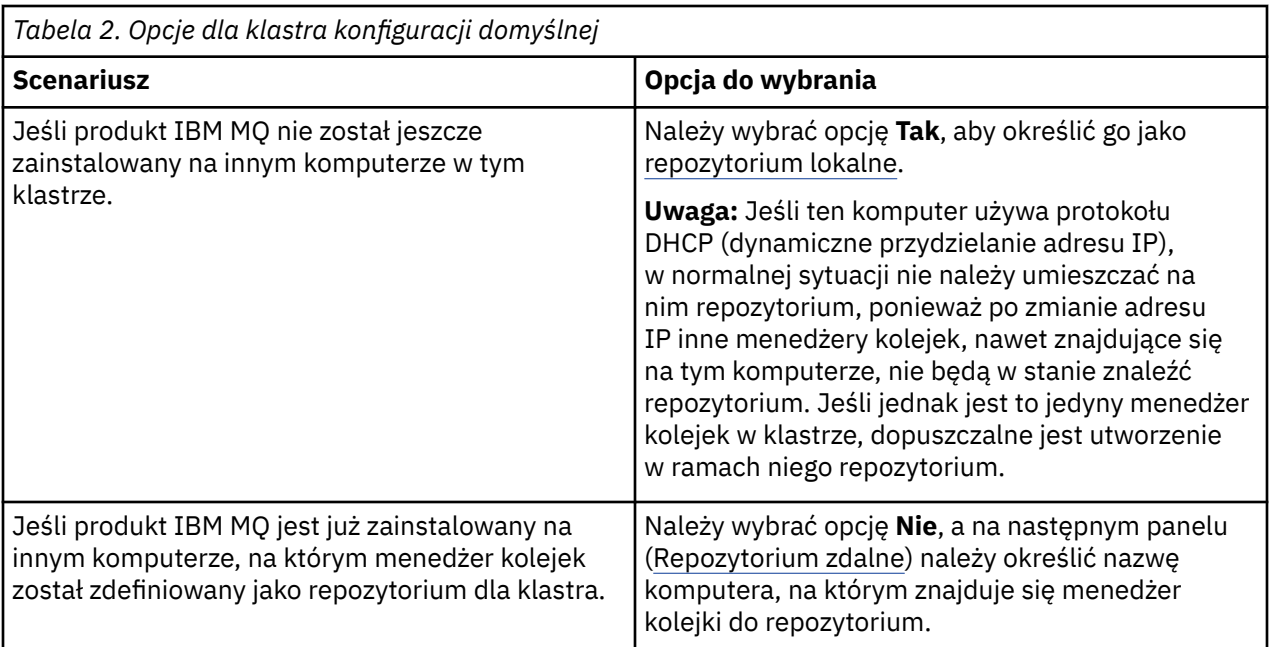

### **Repozytorium lokalne**

Jeśli produkt IBM MQ nie został jeszcze zainstalowany na innym komputerze w klastrze, jako repozytorium lokalne można zdefiniować używany komputer lokalny.

**Wskazówka:** W przypadku definiowania komputera jako repozytorium lokalnego należy zapamiętać nazwę komputera w celu wykorzystania w przyszłości.

Podczas instalowania produktu IBM MQ na innym komputerze w tej sieci można zainstalować na nim konfigurację domyślną i określić **repozytorium zdalne**, wprowadzając nazwę tego komputera jako miejsce zdalne. W rezultacie komputery zostaną przyłączone do tego samego klastra.

Jeśli w sieci znajduje się inny komputer, do którego ma zostać przyłączony klaster, a na tym komputerze jest już zainstalowany produkt IBM MQ , ale nie jest jeszcze zainstalowana konfiguracja domyślna, należy użyć kreatora konfiguracji domyślnej w celu zainstalowania konfiguracji domyślnej.

### **Repozytorium zdalne**

Jeśli użytkownik nie wybrał opcji definiowania repozytorium lokalnego, należy zdefiniować zamiast niego repozytorium zdalne.

Jeśli na panelu [Przyłączanie do klastra domyślnego](#page-12-0) wybrano, że menedżer kolejek komputera lokalnego nie zostanie zdefiniowany jako repozytorium lokalne, należy zamiast tego określić, który komputer przechowuje (lub będzie przechowywać) menedżer kolejek będący repozytorium zdalnym dla tego klastra. Aby zdefiniować komputer jako repozytorium zdalne, należy wprowadzić nazwę TCP/IP (lub adres IP) komputera zdalnego.

Nadal w tym momencie można zdefiniować komputer jako repozytorium zdalne, nawet jeśli ten komputer nie jest jeszcze przygotowany do pełnienia roli repozytorium zdalnego, na przykład z następujących przyczyn:

- Produkt IBM MQ został już zainstalowany, ale nie został jeszcze skonfigurowany.
- Produkt IBM MQ nie został jeszcze zainstalowany.

Aby korzystanie z klastra stało się możliwe, należy jednak najpierw ponownie skonfigurować odpowiednio ten komputer przy użyciu kreatora konfiguracji domyślnej.

### **Deinstalowanie lub modyfikowanie IBM MQ for Windows**

Aby zdeinstalować lub zmodyfikować bieżącą instalację, należy użyć instalatora produktu IBM MQ.

### <span id="page-14-0"></span>**O tym zadaniu**

Aby zdeinstalować produkt IBM MQ, wykonaj następujące kroki.

### **Procedura**

1. Uruchom kreator, wybierając opcję **Start** > **Ustawienia** > **Panel sterowania** > **Dodaj lub usuń programy**.

Należy wybrać z listy pozycję **IBM MQ**.

- 2. Wybierz opcję **Zmień** lub **Usuń**.
	- Kliknij opcję **Zmień**, aby otworzyć instalator produktu IBM MQ, a następnie przejdź do kroku 3.
	- Kliknij opcję **Usuń**, aby natychmiast usunąć produkt IBM MQ bez dalszej interakcji (menedżery kolejek nie zostaną usunięte).
- 3. W instalatorze produktu IBM MQ wybierz jedną z następujących opcji:
	- Opcja **Modyfikuj** umożliwia zainstalowanie lub zdeinstalowanie dowolnych składników produktu IBM MQ.
	- Opcja **Usuń** umożliwia usunięcie wszystkich plików programu IBM MQ. Można także wybrać usunięcie wszystkich menedżerów kolejek i ich obiektów.
- 4. Po dokonaniu wyboru zostanie wyświetlone podsumowanie instalacji.

Przed zatwierdzeniem składników do zainstalowania lub zdeinstalowania sprawdź, czy lista wybranych składników jest poprawna.

### **Wyniki**

Produkt IBM MQ został zdeinstalowany lub zmodyfikowany.

# **Weryfikowanie instalacji produktu IBM MQ przy użyciu przykładowej aplikacji Postcard**

Za pomocą przykładowej aplikacji Postcard można zweryfikować instalację lokalną lub instalację w konfiguracji serwer-serwer produktu IBM MQ i sprawdzić, czy powiązane łącza komunikacyjne pracują poprawnie.

### **O tym zadaniu**

Aby zweryfikować instalację, należy uruchomić dwie instancje przykładowej aplikacji Postcard i wymienić komunikaty między tymi instancjami działającymi na tym samym komputerze lub na innych połączonych komputerach.

### **Procedura**

- 1. Uruchom przykładową aplikację Postcard:
	- a) Otwórz właściwy widok zawartości, aby uruchomić pocztówkę elektroniczną.
		- W tym celu w nawigatorze należy wybrać pozycję IBM MQ.
	- b) Uruchom aplikację Postcard.

Wybierz opcję **Uruchom aplikację Postcard** na stronie Witamy w widoku **Treść** produktu IBM MQ Explorer .

c) Po uruchomieniu przykładowej aplikacji Postcard zaloguj się i wprowadź pseudonim, na przykład Nick.

Istnieją zaawansowane opcje dostępne w oknie dialogowym logowania, a więcej informacji można znaleźć w sekcji [Logowanie.](#page-15-0)

2. Wyślij pocztówkę elektroniczną:

<span id="page-15-0"></span>Powiedzmy, że po wpisaniu się na listę wybrałeś pseudonim Nick. Teraz można wysłać pocztówkę z Nick do innego pseudonimu, np. Tim. Można to zrobić za pomocą tego samego menedżera kolejek na tym samym komputerze lub za pomocą innego menedżera kolejek na innym komputerze:

- • [Jeśli Marek znajduje się w tym samym menedżerze kolejek na tym komputerze](#page-16-0)
- • [Jeśli Marek znajduje się w innym menedżerze kolejek na tym samym lub innym komputerze](#page-17-0)
- 3. Sprawdź czy otrzymano pocztówkę elektroniczną.

Sprawdź, czy program Tim otrzymał pocztówkę.

### **Wyniki**

Jeśli pocztówka elektroniczna dotarła pomyślnie, oznacza to, że instalacja produktu IBM MQ działa poprawnie.

### **Pojęcia pokrewne**

[Kreator graficznego interfejsu użytkownika produktu IBM MQ - pomoc](#page-4-0) Ta dokumentacja pomocy dotyczy instalacji i początkowej konfiguracji produktu IBM MQ.

### **Zadania pokrewne**

[Instalowanie i konfigurowanie produktu IBM MQ](#page-5-0)

Witamy w programie IBM MQ. Ta dokumentacja pomocy zawiera informacje, które mogą być przydatne podczas instalowania i konfigurowania produktu IBM MQ.

### **Aplikacja Postcard: logowanie**

Aplikacja Postcard może korzystać z menedżera kolejek o konfiguracji domyślnej lub menedżera kolejek utworzonego przez bieżącego użytkownika.

### **O tym zadaniu**

Aby zweryfikować instalację produktu IBM MQ, należy uruchomić dwie instancje przykładowej aplikacji Postcard i wymienić komunikaty między tymi instancjami, które mogą działać na tym samym komputerze lub na innych połączonych komputerach.

Przykładowa aplikacja Postcard może korzystać z menedżera kolejek o konfiguracji domyślnej lub menedżera kolejek utworzonego przez bieżącego użytkownika.

#### **Używanie menedżera kolejek z konfiguracją domyślną**

Kreator konfiguracji domyślnej umożliwia dodanie pierwszego skonfigurowanego menedżera kolejek do instalacji produktu IBM MQ. Więcej informacji na temat używania tego kreatora zawiera sekcja ["Kreator konfiguracji domyślnej" na stronie 12](#page-11-0).

Użycie menedżera kolejek o konfiguracji domyślnej do wysyłania pocztówek elektronicznych jest najprostszym sposobem korzystania z przykładowej aplikacji Postcard, jak również najprostszym sposobem wysyłania pocztówek elektronicznych między dwoma lub większą liczbą komputerów. W przypadku używania przykładowej pocztówki elektronicznej między co najmniej dwoma komputerami należy sprawdzić, czy na wszystkich komputerach jest uruchomiony kreator konfiguracji domyślnej. Jeśli przykładowa aplikacja Postcard zostanie uruchomiona na komputerze, na którym nie ma skonfigurowanych menedżerów kolejek, zostanie wyświetlone zapytanie o uruchomienie kreatora konfiguracji domyślnej lub zamknięcie programu Postcard.

**Uwaga:** Jeśli klaster tworzony jest przy użyciu kreatora konfiguracji domyślnej, należy sprawdzić, czy jeden z komputerów w klastrze obsługuje repozytorium dla klastra i czy pozostałe komputery używają pierwszego komputera jako swojego repozytorium, czyli czy wszystkie komputery są w tym samym klastrze.

#### **Używanie innego menedżera kolejek**

Jeśli na komputerze, na którym działa przykładowa aplikacja Postcard, są zdefiniowane inne menedżery kolejek, można wybrać menedżer, który ma być używany przez tę aplikację. Jeśli pocztówki elektroniczne mają być przesyłane między dwoma menedżerami kolejek, na jednym lub kilku komputerach, instalacja musi spełniać następujące warunki:

- <span id="page-16-0"></span>• Menedżery kolejek znajdują się w tym samym klastrze.
- Między menedżerami kolejek zostały utworzone jawne połączenia.

### **Procedura**

- Użyj menedżera kolejek o konfiguracji domyślnej
	- a) W polu **Pseudonim** pierwszej aplikacji Postcard wpisz pseudonim, który będzie używany do wysyłania pocztówek elektronicznych, na przykład Adam. W drugiej aplikacji Postcard wpisz pseudonim, który będzie używany do odbierania pocztówek elektronicznych, na przykład Marek.
	- Nie ma znaczenia, jakie pseudonimy zostaną wybrane.
	- b) Kliknij przycisk **OK**, aby kontynuować.

Podczas wymiany komunikatów między użytkownikami o tych dwóch pseudonimach przykładowy program Postcard korzysta z menedżera kolejek o konfiguracji domyślnej.

- Użyj innego menedżera kolejek:
	- a) W polu **Pseudonim** pierwszej aplikacji Postcard wpisz pseudonim, który będzie używany do wysyłania pocztówek elektronicznych, na przykład Adam. W drugiej aplikacji Postcard wpisz pseudonim, który będzie używany do odbierania pocztówek elektronicznych, na przykład Marek. Nie ma znaczenia, jakie pseudonimy zostaną wybrane.
	- b) Zaznacz pole wyboru **Zaawansowane**.

Okno dialogowe zostanie rozszerzone, wyświetlając więcej opcji.

- c) W rozszerzonym oknie dialogowym kliknij opcję **Wybierz menedżer kolejek jako skrzynkę pocztową**, a następnie wybierz menedżer kolejek z listy.
- d) Kliknij przycisk **OK**, aby kontynuować.

W wybranym menedżerze kolejek zostanie automatycznie utworzona kolejka lokalna o nazwie postcard. Należy upewnić się, każda pocztówka na tym lub na innym komputerze używa do wysyłania komunikatów nazwy tego menedżera kolejek. Przykładowy program Postcard używa do wymiany komunikatów między użytkownikami o tych dwóch pseudonimach wybranego menedżera kolejek.

#### **Zadania pokrewne**

Aplikacja Postcard: wymiana komunikatów przy użyciu jednego menedżera kolejek Komunikaty można wymieniać między dwiema uruchomionymi instancjami przykładowej aplikacji Postcard przy użyciu jednego menedżera kolejek.

[Aplikacja Postcard: wymiana komunikatów między dwoma menedżerami kolejek](#page-17-0) Istnieje możliwość uruchomienia dwóch instancji przykładowej aplikacji Postcard i wysyłania komunikatów między nimi przy użyciu dwóch menedżerów kolejek.

#### **Odsyłacze pokrewne**

[Aplikacja Postcard: wymiana komunikatów między różnymi typami programu Postcard](#page-18-0) Wymiana komunikatów między instancjami aplikacji Postcard może odbywać się w różnych wersjach produktu i systemów operacyjnych.

[Aplikacja Postcard: sposób działania pocztówek elektronicznych](#page-19-0) Opis wewnętrznego funkcjonowania przykładowej aplikacji Postcard.

### **Aplikacja Postcard: wymiana komunikatów przy użyciu jednego menedżera kolejek**

Komunikaty można wymieniać między dwiema uruchomionymi instancjami przykładowej aplikacji Postcard przy użyciu jednego menedżera kolejek.

### **O tym zadaniu**

Podczas uruchamiania przykładowej aplikacji Postcard, co opisano w sekcji [Logowanie](#page-15-0), użytkownik podaje pseudonim, który będzie używany w danej aplikacji Postcard, na przykład Adam. Aby wysłać pocztówkę

<span id="page-17-0"></span>elektroniczną do użytkownika o innym pseudonimie na tym samym komputerze przy użyciu jednego menedżera kolejek, wykonaj następujące kroki:

### **Procedura**

- 1. Umieść aplikację Postcard uruchomioną przez Adama z jednej strony ekranu, a następnie uruchom drugą aplikację Postcard.
- 2. W oknie dialogowym **Logowanie** drugiej aplikacji Postcard wprowadź drugi pseudonim, na przykład Marek.
- 3. W aplikacji Postcard Adama w polu **Do** wpisz drugi pseudonim, czyli Marek. Pole W może pozostać puste i wtedy zostanie ono wypełnione przez program Postcard lub można wpisać w nim nazwę menedżera kolejek, która jest wyświetlona poniżej pola komunikatu, za polem **W:**.
- 4. Kliknij pole **Komunikat**, wpisz komunikat, a następnie kliknij opcję **Wyślij**.
- 5. Sprawdź w programie Postcard uruchomionym przez Marka, czy został odebrany komunikat i kliknij dwukrotnie komunikat, aby obejrzeć samą pocztówkę elektroniczną.
- 6. Następnie użyj programu Marka do wysłania pocztówki elektronicznej z powrotem do Adama. Możesz to zrobić w prosty sposób, wybierając odebrany komunikat z listy Marka i klikając opcję **Odpowiedź**.

### **Zadania pokrewne**

[Aplikacja Postcard: logowanie](#page-15-0)

Aplikacja Postcard może korzystać z menedżera kolejek o konfiguracji domyślnej lub menedżera kolejek utworzonego przez bieżącego użytkownika.

Aplikacja Postcard: wymiana komunikatów między dwoma menedżerami kolejek Istnieje możliwość uruchomienia dwóch instancji przykładowej aplikacji Postcard i wysyłania komunikatów między nimi przy użyciu dwóch menedżerów kolejek.

### **Odsyłacze pokrewne**

[Aplikacja Postcard: wymiana komunikatów między różnymi typami programu Postcard](#page-18-0) Wymiana komunikatów między instancjami aplikacji Postcard może odbywać się w różnych wersjach produktu i systemów operacyjnych.

[Aplikacja Postcard: sposób działania pocztówek elektronicznych](#page-19-0) Opis wewnętrznego funkcjonowania przykładowej aplikacji Postcard.

### **Aplikacja Postcard: wymiana komunikatów między dwoma menedżerami kolejek**

Istnieje możliwość uruchomienia dwóch instancji przykładowej aplikacji Postcard i wysyłania komunikatów między nimi przy użyciu dwóch menedżerów kolejek.

### **O tym zadaniu**

Podczas uruchamiania przykładowej aplikacji Postcard, co opisano w sekcji [Logowanie](#page-15-0), użytkownik podaje pseudonim, który będzie używany w danej aplikacji Postcard, na przykład Adam. Jeśli na tym lub na innym komputerze istnieje drugi menedżer kolejek, przy czym oba menedżery kolejek znajdują się w tym samym klastrze lub skonfigurowano między nimi kanały komunikacyjne, można wysłać pocztówkę elektroniczną do użytkownika o innym pseudonimie w drugim menedżerze kolejek. Aby wysłać pocztówkę elektroniczną do użytkownika o innym pseudonimie, wykonaj następujące kroki:

### **Procedura**

- 1. Uruchom drugą aplikację Postcard na tym samym komputerze, na którym została uruchomiona aplikacja Postcard dla użytkownika o pseudonimie Adam, lub na innym komputerze, w zależności od położenia drugiego menedżera kolejek.
- 2. W oknie dialogowym Logowanie drugiej aplikacji Postcard wprowadź drugi pseudonim, na przykład Marek.
- 3. W aplikacji Postcard Adama wpisz następujące informacje:
- <span id="page-18-0"></span>a) Wpisz w polu **Do** drugi pseudonim, na przykład Marek.
- b) W polu **W** wpisz nazwę menedżera kolejek na komputerze, na którym znajduje się aplikacja Postcard Marka.

Jeśli nie znasz tej nazwy, w aplikacji Postcard Marka spójrz poniżej pola Komunikat za polem **W:**. Alternatywnie, jeśli oba menedżery kolejek znajdują się klastrze o konfiguracji domyślnej, można po prostu wpisać krótką nazwę TCP/IP komputera Marka, a aplikacja Postcard wbuduje tę nazwę w nazwę menedżera kolejek w ten sam sposób, w jaki zrobił to kreator konfiguracji domyślnej.

Aby wybrać niestandardowy menedżer kolejek, kliknij opcję **Zaawansowane**.

- 4. W aplikacji Postcard Adama wpisz komunikat, a następnie kliknij opcję **Wyślij**.
- 5. Sprawdź w programie Postcard Marka, czy został odebrany komunikat, i kliknij dwukrotnie komunikat, aby go wyświetlić.
- 6. Następnie spróbuj wysłać pocztówkę elektroniczną z komputera Marka z powrotem do Adama. Możesz to zrobić, wybierając odebrany komunikat z listy Marka i klikając opcję **Odpowiedź**.

### **Zadania pokrewne**

[Aplikacja Postcard: logowanie](#page-15-0)

Aplikacja Postcard może korzystać z menedżera kolejek o konfiguracji domyślnej lub menedżera kolejek utworzonego przez bieżącego użytkownika.

[Aplikacja Postcard: wymiana komunikatów przy użyciu jednego menedżera kolejek](#page-16-0) Komunikaty można wymieniać między dwiema uruchomionymi instancjami przykładowej aplikacji Postcard przy użyciu jednego menedżera kolejek.

#### **Odsyłacze pokrewne**

Aplikacja Postcard: wymiana komunikatów między różnymi typami programu Postcard Wymiana komunikatów między instancjami aplikacji Postcard może odbywać się w różnych wersjach produktu i systemów operacyjnych.

[Aplikacja Postcard: sposób działania pocztówek elektronicznych](#page-19-0) Opis wewnętrznego funkcjonowania przykładowej aplikacji Postcard.

### **Aplikacja Postcard: wymiana komunikatów między różnymi typami programu Postcard**

Wymiana komunikatów między instancjami aplikacji Postcard może odbywać się w różnych wersjach produktu i systemów operacyjnych.

Komunikaty można wymieniać między następującymi typami przykładowych aplikacji Postcard:

- Przykładowa aplikacja Postcard w produkcie IBM MQ w systemie Windows
- Przykładowa aplikacja Postcard w produkcie IBM MQ w innych systemach operacyjnych, takich jak Linux® lub UNIX
- Przykładowa aplikacja MQI Postcard w poprzednich wersjach produktu w systemie Windows
- Przykładowa aplikacja JMS Postcard w poprzednich wersjach produktu w systemie Windows
- Przykładowa aplikacja JMS w poprzednich wersjach produktu w innych systemach operacyjnych, takich jak Linux lub UNIX

#### **Zadania pokrewne**

#### [Aplikacja Postcard: logowanie](#page-15-0)

Aplikacja Postcard może korzystać z menedżera kolejek o konfiguracji domyślnej lub menedżera kolejek utworzonego przez bieżącego użytkownika.

[Aplikacja Postcard: wymiana komunikatów przy użyciu jednego menedżera kolejek](#page-16-0) Komunikaty można wymieniać między dwiema uruchomionymi instancjami przykładowej aplikacji Postcard przy użyciu jednego menedżera kolejek.

[Aplikacja Postcard: wymiana komunikatów między dwoma menedżerami kolejek](#page-17-0) Istnieje możliwość uruchomienia dwóch instancji przykładowej aplikacji Postcard i wysyłania komunikatów między nimi przy użyciu dwóch menedżerów kolejek.

### <span id="page-19-0"></span>**Odsyłacze pokrewne** Aplikacja Postcard: sposób działania pocztówek elektronicznych Opis wewnętrznego funkcjonowania przykładowej aplikacji Postcard.

# **Aplikacja Postcard: sposób działania pocztówek elektronicznych**

Opis wewnętrznego funkcjonowania przykładowej aplikacji Postcard.

W poniższej tabeli przedstawiono funkcje wykonywane przez przykładowy program Postcard i sposób ich realizacji przez kod programu.

٦

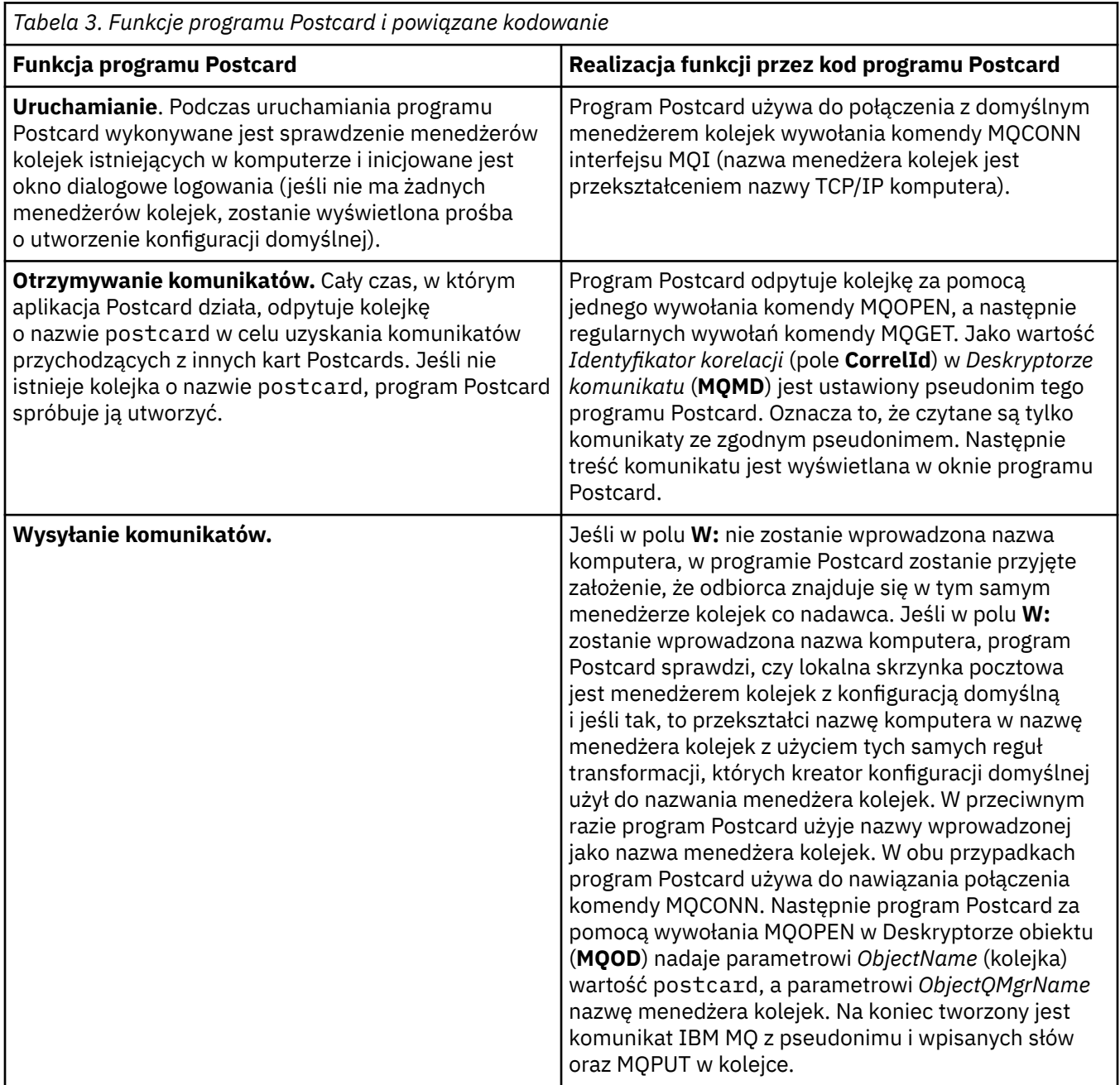

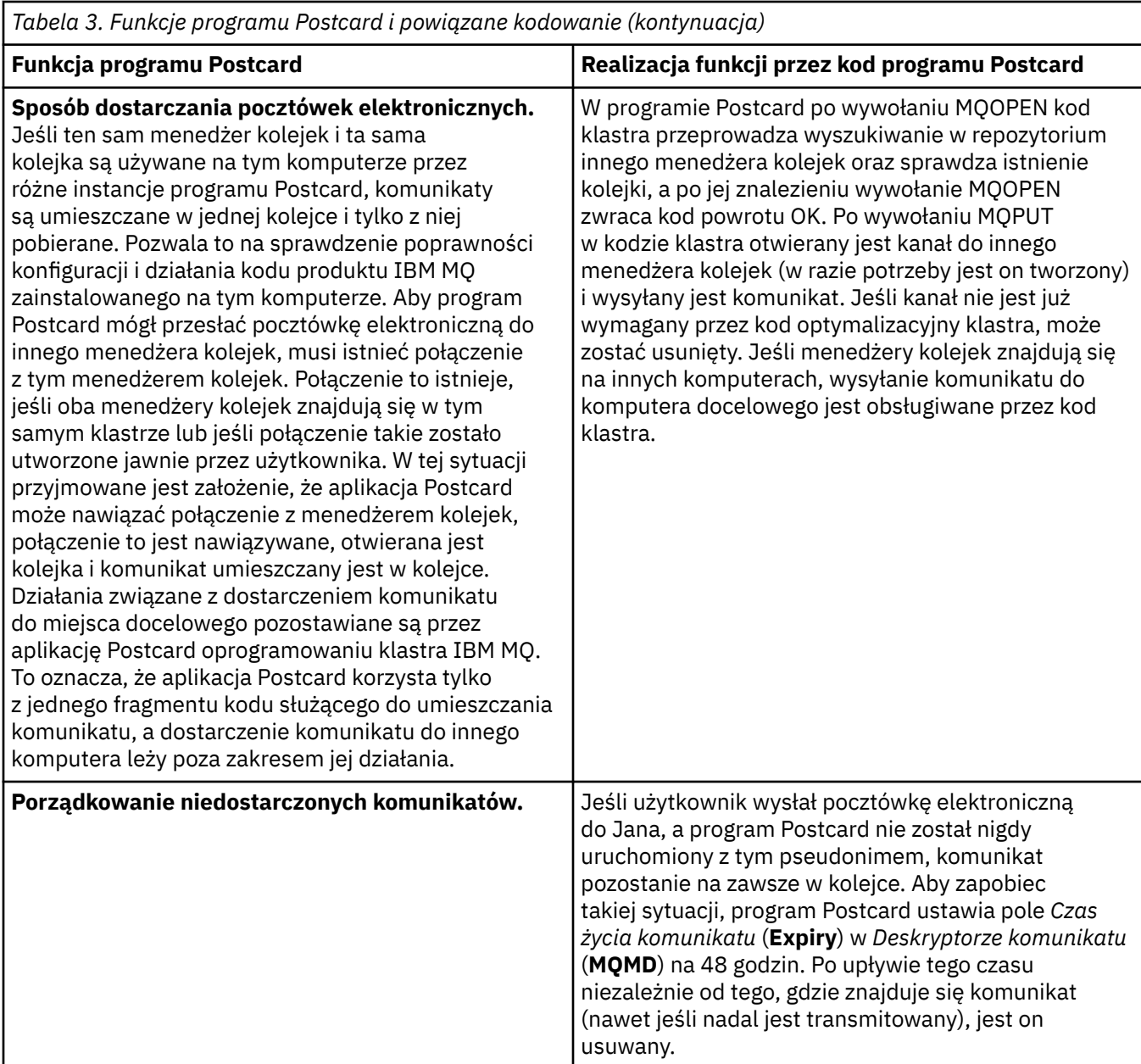

#### **Zadania pokrewne**

#### [Aplikacja Postcard: logowanie](#page-15-0)

Aplikacja Postcard może korzystać z menedżera kolejek o konfiguracji domyślnej lub menedżera kolejek utworzonego przez bieżącego użytkownika.

[Aplikacja Postcard: wymiana komunikatów przy użyciu jednego menedżera kolejek](#page-16-0) Komunikaty można wymieniać między dwiema uruchomionymi instancjami przykładowej aplikacji Postcard przy użyciu jednego menedżera kolejek.

[Aplikacja Postcard: wymiana komunikatów między dwoma menedżerami kolejek](#page-17-0) Istnieje możliwość uruchomienia dwóch instancji przykładowej aplikacji Postcard i wysyłania komunikatów między nimi przy użyciu dwóch menedżerów kolejek.

#### **Odsyłacze pokrewne**

[Aplikacja Postcard: wymiana komunikatów między różnymi typami programu Postcard](#page-18-0) Wymiana komunikatów między instancjami aplikacji Postcard może odbywać się w różnych wersjach produktu i systemów operacyjnych.

Kreator graficznego interfejsu użytkownika produktu IBM MQ - pomoc

# <span id="page-22-0"></span>**Uwagi**

Niniejsza publikacja została opracowana z myślą o produktach i usługach oferowanych w Stanach Zjednoczonych.

IBM może nie oferować w innych krajach produktów, usług lub opcji omawianych w tej publikacji. Informacje o produktach i usługach dostępnych w danym kraju można uzyskać od lokalnego przedstawiciela IBM. Odwołanie do produktu, programu lub usługi IBM nie oznacza, że można użyć wyłącznie tego produktu, programu lub usługi IBM. Zamiast nich można zastosować ich odpowiednik funkcjonalny pod warunkiem, że nie narusza to praw własności intelektualnej firmy IBM. Jednakże cała odpowiedzialność za ocenę przydatności i sprawdzenie działania produktu, programu lub usługi pochodzących od producenta innego niż IBM spoczywa na użytkowniku.

IBM może posiadać patenty lub złożone wnioski patentowe na towary i usługi, o których mowa w niniejszej publikacji. Używanie tego dokumentu nie daje żadnych praw do tych patentów. Pisemne zapytania w sprawie licencji można przesyłać na adres:

IBM Director of Licensing IBM Corporation North Castle Drive Armonk, NY 10504-1785 U.S.A.

Zapytania w sprawie licencji dotyczących informacji kodowanych przy użyciu dwubajtowych zestawów znaków (DBCS) należy kierować do lokalnych działów IBM Intellectual Property Department lub zgłaszać na piśmie pod adresem:

Intellectual Property Licensing Legal and Intellectual Property Law IBM Japan, Ltd. 19-21, Nihonbashi-Hakozakicho, Chuo-ku Tokyo 103-8510, Japan

**Poniższy akapit nie obowiązuje w Wielkiej Brytanii, a także w innych krajach, w których jego treść pozostaje w sprzeczności z przepisami prawa miejscowego:** INTERNATIONAL BUSINESS MACHINES CORPORATION DOSTARCZA TĘ PUBLIKACJĘ W STANIE, W JAKIM SIĘ ZNAJDUJE ("AS IS"), BEZ JAKICHKOLWIEK GWARANCJI (RĘKOJMIĘ RÓWNIEŻ WYŁĄCZA SIĘ), WYRAŹNYCH LUB DOMNIEMANYCH, A W SZCZEGÓLNOŚCI DOMNIEMANYCH GWARANCJI PRZYDATNOŚCI HANDLOWEJ, PRZYDATNOŚCI DO OKREŚLONEGO CELU ORAZ GWARANCJI, ŻE PUBLIKACJA TA NIE NARUSZA PRAW OSÓB TRZECICH. Ustawodawstwa niektórych krajów nie dopuszczają zastrzeżeń dotyczących gwarancji wyraźnych lub domniemanych w odniesieniu do pewnych transakcji; w takiej sytuacji powyższe zdanie nie ma zastosowania.

Informacje zawarte w niniejszej publikacji mogą zawierać nieścisłości techniczne lub błędy typograficzne. Informacje te są okresowo aktualizowane, a zmiany te zostaną uwzględnione w kolejnych wydaniach tej publikacji. IBM zastrzega sobie prawo do wprowadzania ulepszeń i/lub zmian w produktach i/lub programach opisanych w tej publikacji w dowolnym czasie, bez wcześniejszego powiadomienia.

Wszelkie wzmianki w tej publikacji na temat stron internetowych innych podmiotów zostały wprowadzone wyłącznie dla wygody użytkowników i w żadnym wypadku nie stanowią zachęty do ich odwiedzania. Materiały dostępne na tych stronach nie są częścią materiałów opracowanych dla tego produktu IBM, a użytkownik korzysta z nich na własną odpowiedzialność.

IBM ma prawo do używania i rozpowszechniania informacji przysłanych przez użytkownika w dowolny sposób, jaki uzna za właściwy, bez żadnych zobowiązań wobec ich autora.

Licencjobiorcy tego programu, którzy chcieliby uzyskać informacje na temat programu w celu: (i) wdrożenia wymiany informacji między niezależnie utworzonymi programami i innymi programami (łącznie <span id="page-23-0"></span>z tym opisywanym) oraz (ii) wspólnego wykorzystywania wymienianych informacji, powinni skontaktować się z:

IBM Corporation Koordynator współdziałania z oprogramowaniem, Dział 49XA 3605 Highway 52 N Rochester, MN 55901 U.S.A.

Informacje takie mogą być udostępnione, o ile spełnione zostaną odpowiednie warunki, w tym, w niektórych przypadkach, zostanie uiszczona stosowna opłata.

Licencjonowany program opisany w niniejszej publikacji oraz wszystkie inne licencjonowane materiały dostępne dla tego programu są dostarczane przez IBM na warunkach określonych w Umowie IBM z Klientem, Międzynarodowej Umowie Licencyjnej IBM na Program lub w innych podobnych umowach zawartych między IBM i użytkownikami.

Wszelkie dane dotyczące wydajności zostały zebrane w kontrolowanym środowisku. W związku z tym rezultaty uzyskane w innych środowiskach operacyjnych mogą się znacząco różnić. Niektóre pomiary mogły być dokonywane na systemach będących w fazie rozwoju i nie ma gwarancji, że pomiary wykonane na ogólnie dostępnych systemach dadzą takie same wyniki. Niektóre z pomiarów mogły być estymowane przez ekstrapolację. Rzeczywiste wyniki mogą być inne. Użytkownicy powinni we własnym zakresie sprawdzić odpowiednie dane dla ich środowiska.

Informacje dotyczące produktów innych niż produkty IBM pochodzą od dostawców tych produktów, z opublikowanych przez nich zapowiedzi lub innych powszechnie dostępnych źródeł. Firma IBM nie testowała tych produktów i nie może potwierdzić dokładności pomiarów wydajności, kompatybilności ani żadnych innych danych związanych z tymi produktami. Pytania dotyczące możliwości produktów innych podmiotów należy kierować do dostawców tych produktów.

Wszelkie stwierdzenia dotyczące przyszłych kierunków rozwoju i zamierzeń IBM mogą zostać zmienione lub wycofane bez powiadomienia.

Publikacja ta zawiera przykładowe dane i raporty używane w codziennych operacjach działalności gospodarczej. W celu kompleksowego ich zilustrowania podane przykłady zawierają nazwiska osób prywatnych, nazwy przedsiębiorstw oraz nazwy produktów. Wszystkie te nazwy/nazwiska są fikcyjne i jakiekolwiek podobieństwo do istniejących nazw/nazwisk i adresów jest całkowicie przypadkowe.

LICENCJA W ZAKRESIE PRAW AUTORSKICH:

Niniejsza publikacja zawiera przykładowe aplikacje w kodzie źródłowym, ilustrujące techniki programowania w różnych systemach operacyjnych. Użytkownik może kopiować, modyfikować i dystrybuować te programy przykładowe w dowolnej formie bez uiszczania opłat na rzecz IBM, w celu projektowania, używania, sprzedaży lub dystrybucji aplikacji zgodnych z aplikacyjnym interfejsem programistycznym dla tego systemu operacyjnego, dla którego napisane zostały programy przykładowe. Programy przykładowe nie zostały gruntownie przetestowane. IBM nie może zatem gwarantować ani sugerować niezawodności, użyteczności i funkcjonalności tych programów.

W przypadku przeglądania niniejszych informacji w formie elektronicznej, zdjęcia i kolorowe ilustracje mogą nie być wyświetlane.

# **Informacje dotyczące interfejsu programistycznego**

Informacje dotyczące interfejsu programistycznego, o ile są udostępniane, mają być pomocne podczas tworzenia oprogramowania aplikacji do użytku z tym programem.

Ten podręcznik zawiera informacje na temat planowanych interfejsów programistycznych, które umożliwiają klientom pisanie programów w celu uzyskania dostępu do usług produktu WebSphere MQ.

Informacje te mogą również zawierać informacje na temat diagnostyki, modyfikacji i strojenia. Tego typu informacje są udostępniane jako pomoc przy debugowaniu aplikacji.

<span id="page-24-0"></span>**Ważne:** Informacji na temat diagnostyki, modyfikacji i strojenia nie należy używać jako interfejsu programistycznego, ponieważ może on ulec zmianie.

## **Znaki towarowe**

IBM, logo IBM , ibm.com, są znakami towarowymi IBM Corporation, zarejestrowanymi w wielu systemach prawnych na całym świecie. Aktualna lista znaków towarowych IBM jest dostępna w serwisie WWW, w sekcji "Copyright and trademark information"(Informacje o prawach autorskich i znakach towarowych), pod adresemwww.ibm.com/legal/copytrade.shtml. Nazwy innych produktów lub usług mogą być znakami towarowymi IBM lub innych podmiotów.

Microsoft oraz Windows są znakami towarowymi Microsoft Corporation w Stanach Zjednoczonych i/lub w innych krajach.

UNIX jest zastrzeżonym znakiem towarowym The Open Group w Stanach Zjednoczonych i/lub w innych krajach.

Linux jest zastrzeżonym znakiem towarowym Linusa Torvaldsa w Stanach Zjednoczonych i/lub w innych krajach.

Ten produkt zawiera oprogramowanie opracowane przez Eclipse Project (http://www.eclipse.org/).

Java oraz wszystkie znaki towarowe i logo dotyczące języka Java są znakami towarowymi lub zastrzeżonymi znakami towarowymi Oracle i/lub przedsiębiorstw afiliowanych Oracle.

Kreator graficznego interfejsu użytkownika produktu IBM MQ - pomoc

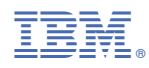

Numer pozycji: